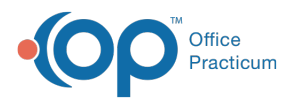

# Treatment Plan Template: Add and Inactivate Objective Benchmarks

Last Modified on  $08/19/20229:12a$ 

### **Path: Main Menu > Admin Tools > Treatment Plan Template and Program Setup**

# About

Benchmarks are used to make Treatment Plan Objectives more measurable. They can be set up by your Agency so that they can be attached to Objectives that you add to Goals in Treatment Plan Template Setup.

Example of Benchmarks in the Define new Objectives section of <sup>a</sup> Goal:

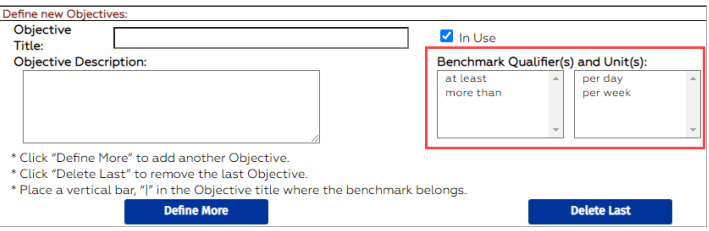

- Add Objective [Benchmark](http://nextstep.knowledgeowl.com/#add-objective-benchmark-options) Options
- Inactivate Objective [Benchmark](http://nextstep.knowledgeowl.com/#inactivate-objective-benchmark-options) Options

## Add Objective Benchmark Options

- 1. Navigate to Treatment Plan Template and Program Setup by following the path above.
- 2. Select the **Edit Objectives** radio button.
- 3. Click the **Continue** button.
- 4. Click the **Benchmark Setup** button.

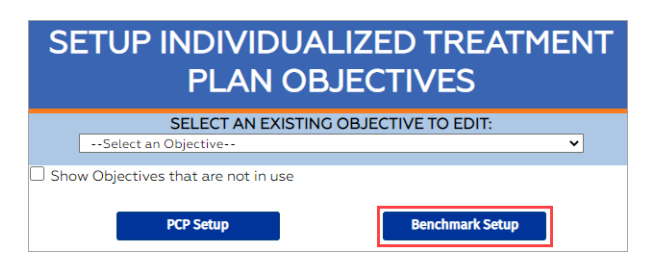

5. In the Qualifiers section, click the**New** button.

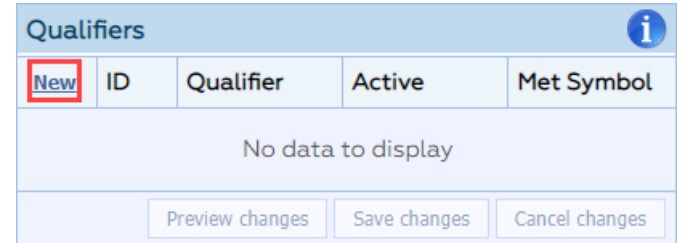

- 6. Click into the **Qualifier** field and enter the qualifier (e.g. at least/more than/less than).
- 7. Click the **Save changes** button.
- 8. In the Units section, click the **New** button.

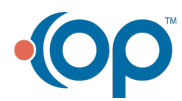

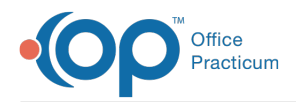

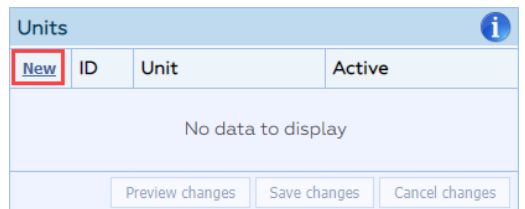

- 9. Click into the **Unit** field and enter the unit options (e.g. per day/per week/per month/by next session/hours per day/hours per week/hours per month/events/units/examples/times per day/times per week/times per month, etc.)
- 10. Click the **Save changes** button. Repeat as necessary to add additional qualifiers/units.

### Inactivate Objective Benchmark Options

- 1. Navigate to Treatment Plan Template and Program Setup:**Main Menu > Admin Tools > Treatment Plan Template and Program Setup**.
- 2. Select the **Edit Objectives** radio button.
- 3. Click the **Continue** button.
- 4. Click the **Benchmark Setup** button.
- 5. In the Qualifiers or Units section, deselect the**Active** checkbox(es) for the Qualifier(s) and/or Unit(s) you'd like to make inactive.

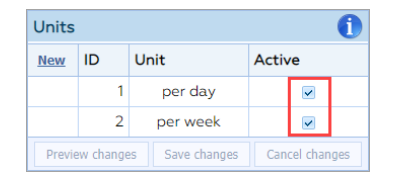

6. Click the **Save changes** button.

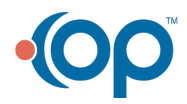